## **CALENDRIER FEDERAL 2025**

**Guide pour la saisie et la validation des épreuves**

**à l'attention des :** 

**Responsables Calendrier de Club (RCC) Responsables Calendrier de Ligue (RCL)**

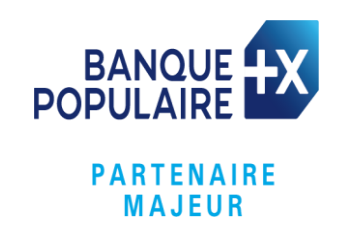

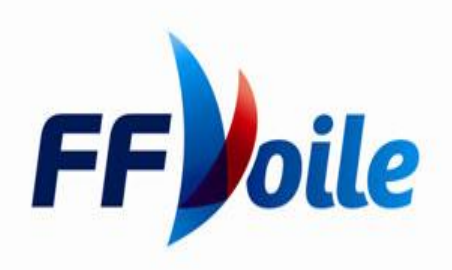

# <span id="page-1-0"></span>**Sommaire**

[Préambule : liens et contacts pour vous aider](#page-2-0)

[Les étapes de la saisie au calendrier](#page-3-0) [L'échéancier](#page-4-0) général

[S'identifier pour la saisie calendrier](#page-5-0)

Volet 1 – [Création de la compétition](#page-6-0)

Volet 2- Création [des épreuves](#page-8-0)

La fiche épreuve – ajouter – [dupliquer](#page-17-0)

[La fiche Fiche](#page-18-0) épreuve – modifier – supprimer

[Volet 3 -Validation](#page-19-0) de la compétition et des épreuves

Volet 4- Modification d'une compétition [par le club / avant examen](#page-20-0)

[Lisibilité du tableau récapitulatif des épreuves](#page-21-0) [Affichage et visibilité des épreuves](#page-22-0) [Annulation ou invalidation des épreuves](#page-23-0)

[Actions spécifiques du Responsable Calendrier Ligue \(RCL\)](#page-24-0) Valider une épreuve - [refuser -mettre en examen](#page-25-0)

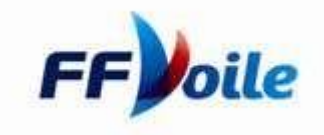

### <span id="page-2-0"></span>**Préambule : liens et contacts pour vous aider**

- ❑ Le calendrier fédéral est consultable toute l'année sur le site de la FFVoile : <http://www.ffvoile.fr/ffv/sportif/Calendrier/Calendrier.aspx>
- ❑ La procédure calendrier est expliquée ici : [Procédure calendrier FFvoile](https://umbraco.ffvoile.fr/espace-competition/la-procedure-calendrier/)
- ❑ Vos contacts à la FFVoile :
	- ❑ par mail : [calendrier@ffvoile.fr](mailto:calendrier@ffvoile.fr)
	- ❑ par téléphone :
		- ❑ Habitable : 01 40 60 37 07
		- ❑ Voile Légère : 01 40 60 37 06
- ❑ Pour les clubs, vos contacts en région: [Les contacts dans ma ligue](http://www.ffvoile.fr/ffv/web/carto/Structureliste.asp?struct=ligue)
- ❑ En tant que RCC ou RCL, identifiez-vous pour accéder à la saisie ou la validation d'une épreuve au calendrier : [Identification](https://www.ffvoile.fr/ffv/Identification/Login.aspx?ReturnUrl=/ffv/gestion/EspaceClub.aspx&ReturnUmbracoUrl=/espace-club/)

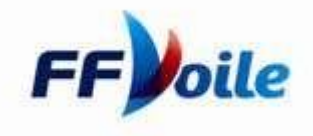

### <span id="page-3-0"></span>**Les étapes de la saisie au calendrier**

- 1) Les Responsables Calendrier de Club (RCC) sont identifiés par les présidents de club (passer par l'Espace Club pour effectuer cette opération).
- 2) Chaque RCC peut alors s'identifier avec son identifiant et mot de passe sur le site fédéral, et saisir les épreuves qui seront organisées par son club,
- 3) Les Responsables calendrier de Ligue (RCL) sont identifiés par les présidents de Ligue (via l'Espace Club des ligues),
- 4) La FFVoile fournit aux RCL leurs identifiants et mot de passe : une seule personne par ligue est habilitée à faire de la saisie au calendrier.
- **5) Chaque RCL doit valider les épreuves de grades 5C 5B et 5A saisies par les RCC de sa Ligue**. Il doit également donner son avis sur les épreuves de grades 4 et plus saisies par les RCC de sa ligue,
- 6) Ces avis doivent permettre à la FFVoile de valider les épreuves de grades 4 et plus, lors d'une réunion d'harmonisation programmée en novembre de l'année N-1.

### Quelle différence entre compétition et épreuve?

On inscrit une compétition au calendrier, et celle-ci peut comporter plusieurs épreuves. Ex : le Spi Ouest France se compose d'épreuves en Osiris, IRC, J80 etc.

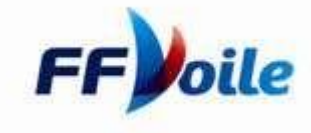

### <span id="page-4-0"></span>**L'échéancier général**

**1) Le RCC peut saisir des épreuves jusqu'à mi octobre N-1**(date définie chaque année),

**2) Le RCL valide et donne son avis de mi octobre à mi novembre** (date définie chaque année),

**3) La FFVoile valide à partir de mi novembre** (date définie chaque année),

**4) Le calendrier est visible en ligne début janvier.**

Les épreuves de proximité de grades 5C 5B et 5A peuvent être saisies et validées toute l'année par les RCC et RCL, dans la limite d'un mois avant l'épreuve

Pour exemple : télécharger [l'échéancier](https://umbraco.ffvoile.fr/media/52ugsrlg/ech%C3%A9ancier-site.pdf) concernant l'année 2024 Cf. §VII de la [procédure](https://umbraco.ffvoile.fr/espace-competition/la-procedure-calendrier/) calendrier

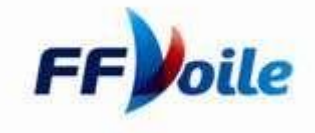

### <span id="page-5-0"></span>**S'identifier pour la saisie calendri**

- 1- Vous pouvez accéder à la page « identification » par plusieurs voies :
- ❑ **Via l'espace club /outil gestion**
- ❑ **Via le lien sur la page « [procédure calendrier](https://umbraco.ffvoile.fr/espace-competition/la-procedure-calendrier/) »**
- ❑ **Via ce lien direct : [Identification](https://www.ffvoile.fr/ffv/Identification/Login.aspx?ReturnUrl=%2fffv%2fGestion%2f)**
	- Saisissez votre identifiant en tant que RCC ou RCL selon votre mission
	- Saisissez votre mot de passe
	- Cliquez sur Connexion

2- En fonction du chemin, vous arrivez directement au MENU CALENDRIER (si non, choisir le menu « Compétition », puis Calendrier) :

- Cliquez sur « saisie calendrier » (2)
- Une nouvelle fenêtre s'ouvre :
- Cliquez sur « Créer une compétition » (3)

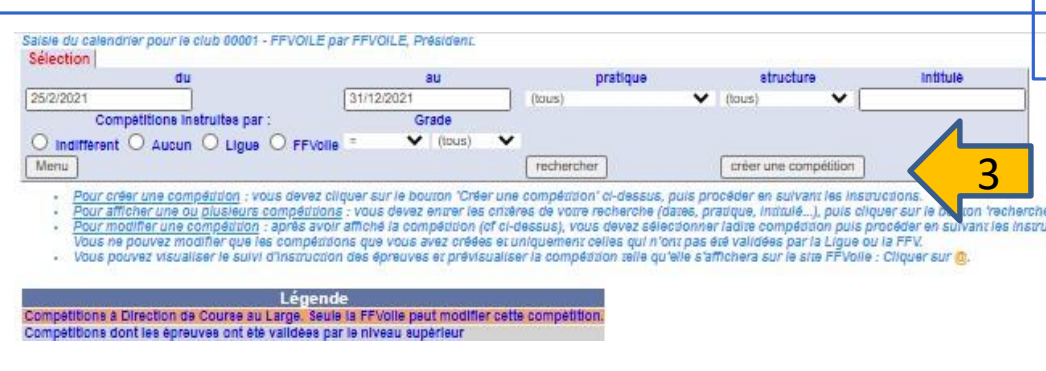

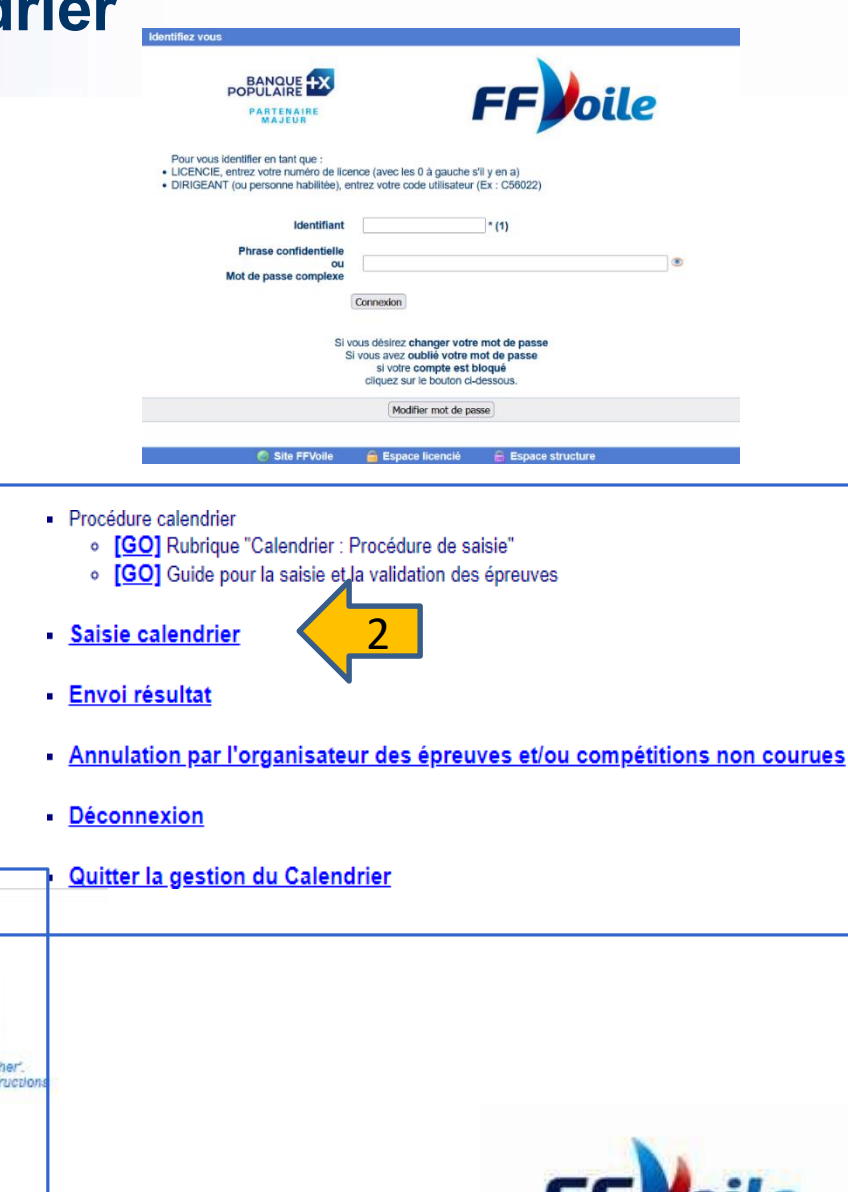

# <span id="page-6-0"></span>**Volet 1 "création COMPETITION »**

#### **1. Complétez l'Intitulé de la compétition:**

Attention, l'intitulé « critérium départemental » est utilisé pour les épreuves réservées aux coureurs âgés de 7 à 14 ans. Toute compétition du même type pour un public plus âgé doit s'intituler différemment : Régate départementale, Epreuve...

- a) Intitulé case 1 : Conseillé et facultatif
- b) Intitulé case 2 : Nom de la compétition

**Bon à savoir : si la compétition est intégrée à un circuit (ex : WLS), indiquez-le dans l'intitulé!**

- **2. Saisissez les dates de la compétition**
- **3. Précisez la dotation en prix : obligation d'indiquer le prix ou la valeur en prix de la dotation (Code du Sport L 131.16)**

a) Si vous cochez OUI, une nouvelle ligne apparait: Pour un montant > à 15 000 €, la procédure de saisie est stoppée, et vous êtes invité à contacter le service calendrier de la FFVoile : [calendrier@ffvoile.fr](mailto:calendrier@ffvoile.fr) Pour un montant < à 15 000 € indiquer le montant estimé du prix à la ligne 2 de l'encart « informations complémentaires »

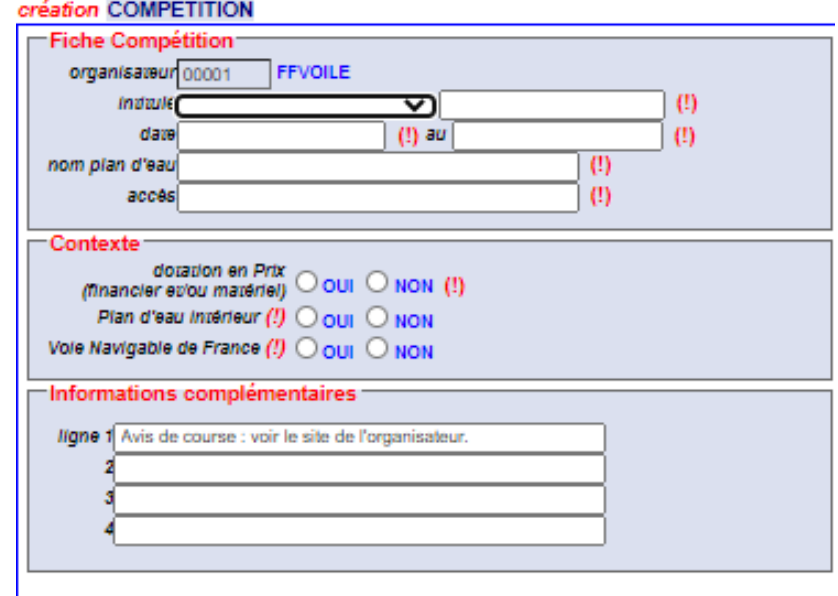

- **4. Indiquez si la compétition aura lieu sur Plan d'eau intérieur et Voie Navigable de France,** en cas de réponse positive, précisez si celle-ci demandera un arrêt de navigation.
- **5. Vous pouvez indiquer des informations complémentaires** (avis de course site internet dédié évènement –location de bateaux possibles etc ….)

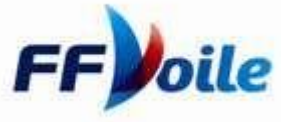

### **Volet 1 "création COMPETITION » Suite**

- **6. Vérifiez, complétez et modifiez si nécessaire les informations pré inscrites dans la fiche Compétition** (Coordonnées, plan d'eau...). Ces informations pré inscrites correspondent à celles que votre club a indiquées en tant que "coordonnées" dans l'Espace Club.
- **7. Si le plan d'eau ne se situe pas dans la ligue d'origine du club organisateur, indiquez obligatoirement la ligue d'accueil.**

Un mail est adressé automatiquement au RCL de la Ligue d'accueil qui devra donner son avis avant validation par la ligue d'origine.

Plus d'informations [:télécharger](http://www.ffvoile.fr/ffv/web/pratique/Documents/PROC_CAL_Ligue_Accueil.pdf) le mode d'emploi

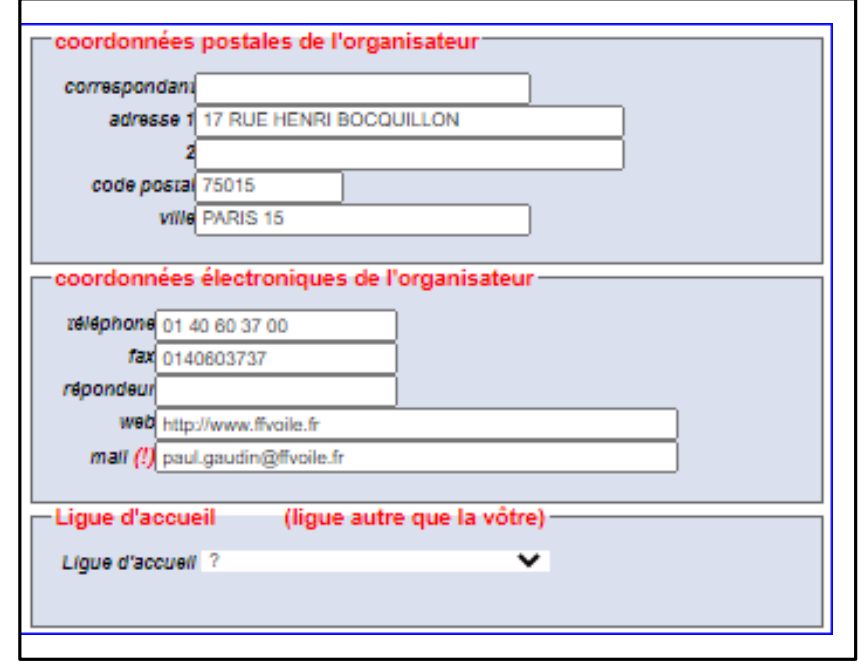

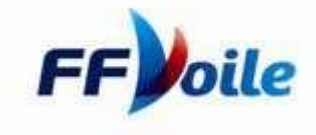

### <span id="page-8-0"></span>**Volet 2 : Fiche épreuve - Création**

**Si vous souhaitez créer plusieurs épreuves dans votre compétition, il vous faudra remplir une fiche pour chaque épreuve ( possibilité de dupliquer)**

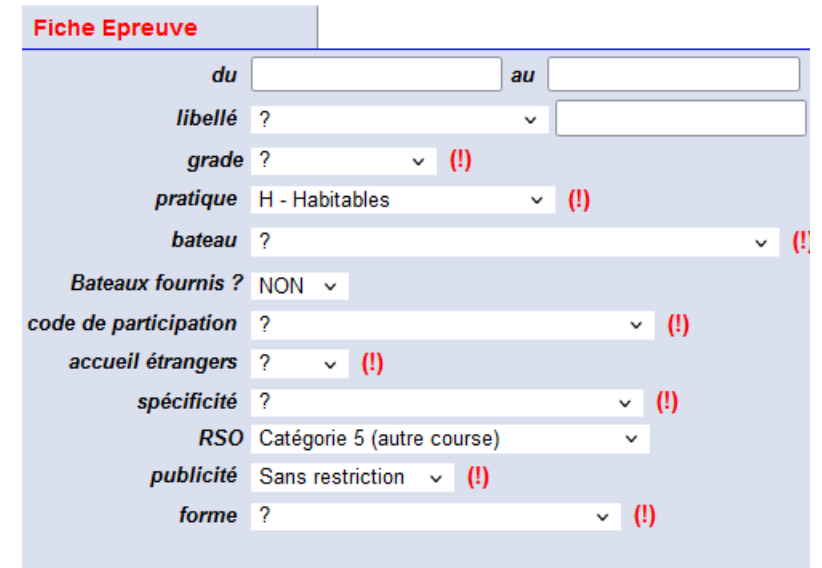

**1. Vérifiez les dates de l'épreuve** - elles doivent être comprises entre les dates de la compétition.

**2. Modifiez et complétez le libellé si celui-ci est différent de celui de la compétition**

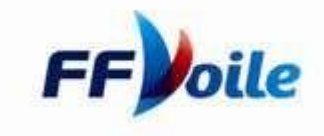

#### **3 . LA CASE « GRADE » :**

❑ Le grade indique le niveau sportif de l'épreuve (cf. détails des grades et stratégie dans le document ["Procédure](https://umbraco.ffvoile.fr/espace-competition/la-procedure-calendrier/) Calendrier")

❑ A partir du Grade 3 :

Il vous sera demandé d'indiquer si la compétition requiert un Jury Sans Appel (JSA).

Si vous répondez OUI, un message s'affiche : La Commision Centrale d'Arbitrage (CCA) devra valider ou non cette demande pour que la compétition puisse être affichée sur le Calendrier Fédéral.

Ce choix doit être conforme à l'article 70.5 des RCV, qui précise les cas possibles.

La suppression du droit d'appel est soumise à un accord écrit de la FFVoile, obtenu avant d'éditer l'avis de course.

❑ Rappel : en Dériveur, Multicoque et WindSurf, vous ne devez pas inscrire d'épreuve 5C en monotype.

**Bon à savoir !** Pour les grades 5A 5B et 5C, la FFVoile vous conseille d'utiliser les RIR (Règles d'introduction à la régate) : Plus d'infos sur le site de l'arbitrage / rubrique RCV [Rubrique RCV](https://arbitrage.ffvoile.fr/regles-et-documents/regles-de-course-a-la-voile/)

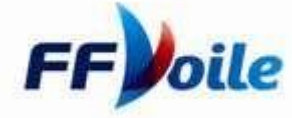

#### **4 . LES CASES « PRATIQUE » et « BATEAU » :**

**C'est le choix de la « pratique » qui vous ouvre ensuite les codes bateaux correspondants.** Pas de difficultés particulières sur cette partie, hormis pour les régates en intersérie ! Et si vous organisez une compétition basée sur des records de vitesse (dans ce cas, choisir comme pratique « Vitesse », peu importe le type de support.)

#### **FOCUS SUR LES CODES BATEAUX EN INTERSERIE HABITABLE**

2 pratiques peuvent être choisies : **Voile tradition** pour les voiliers classiques, et **Habitable** pour tous les autres types de voiliers habitables.

C'est le choix du code bateau qui va changer la donne : petit recap dans le tableau ci-dessous

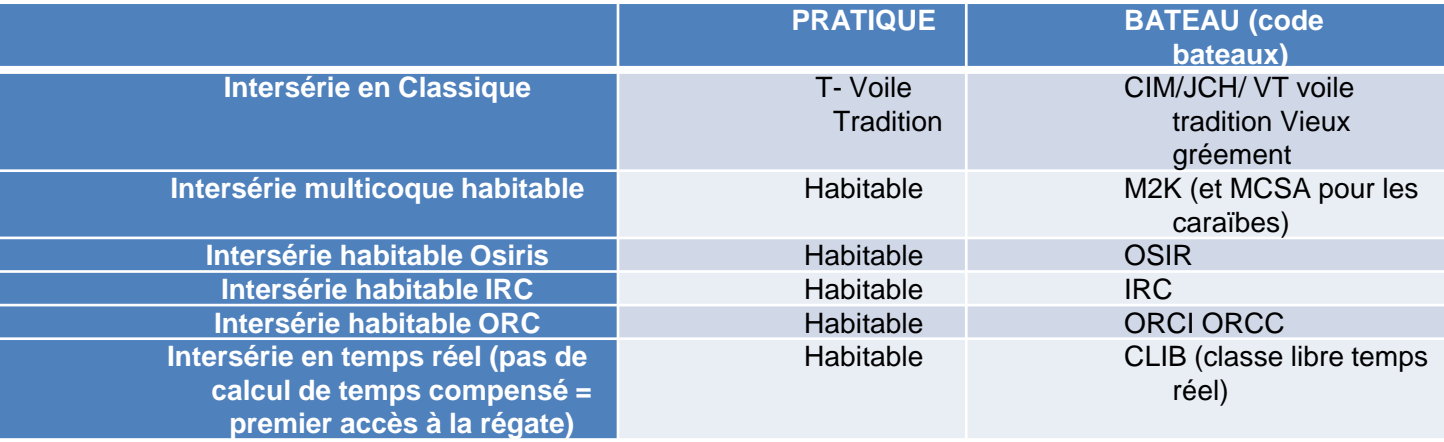

Plus d'infos sur l'intersérie habitable ici : [l'intersérie](Plus%20d’infos%20sur%20l’intersérie%20habitable%20ici%20:%20https:/umbraco.ffvoile.fr/espace-competition/habitable-course-au-large/interserie-habitable/) habitable

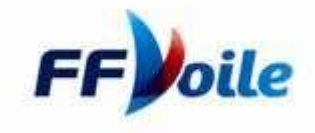

#### **5 . LA CASE « BATEAUX FOURNIS » :**

Vous organisez une régate : ❑ En flotte partagée (plusieurs équipages se partagent un bateau fourni), ❑ En flotte collective (chaque équipage a son propre bateau fourni), ❑ Ou vous proposez quelques bateaux de votre club sur une régate ouverte à tous ?

**Cochez la case « bateaux fournis »** pour mettre en valeur ce critère de recherche dans le calendrier FFVoile !

**Pour la flotte partagée, vous devrez également indiquer dans la case « Forme », la spécificité de votre compétition (cf ci-après)!**

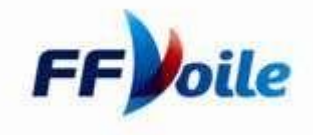

#### **6 . LA CASE « CODES DE PARTICIPATION »**

La définition du code de participation est IMPORTANTE parce qu'elle permet de connaître l'origine des participants sans la limiter. Ces codes définissent une tendance de participation sans restriction. Tous les licenciés FFVoile doivent pouvoir être accueillis et classés sur les épreuves dans la limite de l'Admissibilité de l'avis de course. Le code de participation ne définit pas le niveau sportif de l'épreuve contrairement aux grades.

Les codes de participation à votre disposition sont :

- Code **CL** : Pratiquants de Clubs
- Code **D** : Pratiquants de Départements
- Code **L** : Pratiquants de Ligues
- Code **IL** : Pratiquants de l'inter région,
- Code **N** : Pratiquants de l'ensemble du territoire
- Codes spécifiques pour les Championnats de France pour lesquels l'origine des participants peut être multiple :
	- o Les Championnats de France FFVoile : ex : Minimes, Espoirs, Elite sont identifiés par la lettre **F**
	- o Les Championnats de France de Classes et de Pratiques sont identifiés par le code **FP**.
	- o Les autres championnats de France : ex : UNSS, … sont identifiés par le code **FA**.

Toutes les épreuves sont susceptibles d'accueillir des étrangers conformément au [règlement sportif II.3.1.](http://www.ffvoile.fr/ffv/web/ffvoile/documents/Reglement_sportif.pdf) Si tel n'est pas le cas, le club devra le mentionner dans l'avis de course.

L'utilisation du code IN est réservée aux championnats internationaux se déroulant en France et ayant reçu la validation des instances fédérales ou à certaines épreuves internationales reconnues à forte participation étrangère.

La Fédération Française de Voile ne saurait accepter ou soutenir aucun recours sur les règles de classes / jauges, les systèmes de handicap ou les systèmes de classement dont les éléments ne lui sont pas connus.

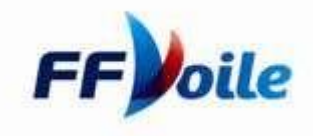

#### **7 . LA CASE « SPECIFICITES »**

**N'oubliez pas d'indiquer si votre épreuve est concernée par une des spécificités listées : cela facilitera les recherches dans le calendrier FFVoile !**

- T-Tous publics
- U- Voile Universitaire/scolaire
- C- Voile Entreprise/Corporation
- P- Promotionnelle
- W: Femme à la barre ou pratique 100% féminin
- H- Handivalide
- F- Fermé (Epreuve sur Sélection / Invitation)
- Y- Course en solitaire
- Z- Course en double

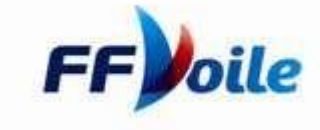

#### **8 . LA CASE « RSO» / REGLEMENTATIONS SPECIALES OFFSHORE**

#### **UNIQUEMENT POUR L'HABITABLE ET LA VOILE TRADITION : Elle ne s'affiche pas sinon!**

Pour ces pratiques, il est recommandé de préciser la catégorie des RSO : Et c'est obligatoire pour les compétitions à Direction de course.

#### **Les catégories utilisées en France :**

Catégorie 0 : Courses transocéaniques incluant les courses qui traversent des zones où les températures de l'air ou de l'eau peuvent être inférieures à 5° Celsius autrement que pour un temps limité, où les bateaux doivent être complètement autonomes pendant de très longues périodes, capables de résister à de fortes tempêtes et en mesure de faire face à des urgences sérieuses sans espoir d'assistance extérieure

Catégorie 1 : Courses de longue distance et loin au large où les bateaux doivent être complètement autonomes pendant de longues périodes, capables de résister à de fortes tempêtes et en mesure de faire face à des urgences sérieuses sans espoir d'assistance extérieure.

Catégorie 2 : Courses d'une longue durée le long ou non loin des côtes ou dans de grands golfes ou grands lacs non protégés, où un haut degré d'autonomie est demandé aux bateaux.

Catégorie 3 : Courses en pleine mer, dont la majorité du parcours est relativement protégée ou proche des côtes.

Catégorie 4 : Courses courtes, proches de la côte dans des eaux relativement chaudes et protégées, se déroulant normalement de jour.

Catégorie 5 : Autres courses (cette catégorie n'apparaît pas dans les RSO)

Des préconisations pour les courses inshore et inshore VL sont éditées, mais non appliquées par la FFVoile (Annexe B des RSO)

#### **Plus d'infos sur les RSO :<https://www.ffvoile.fr/ffv/web/services/RSO.asp>**

La catégorie 5 dans la saisie ne correspond à aucune catégorie dans les RSO officielles.

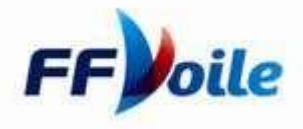

#### **9 . LA CASE « PUCLICITE »**

Indiquer si la publicité est permise avec ou sans restriction. Plus d'infos : [https://www.ffvoile.fr/ffv/web/ffvoile/documents/Reglement\\_publicite\\_2021.pdf](https://www.ffvoile.fr/ffv/web/ffvoile/documents/Reglement_publicite_2021.pdf)

#### **10 . LA CASE « FORME »**

Indiquer le type de parcours ou de course. Rien de très compliqué ici, si ce n'est pour la flotte partagée!

#### **FOCUS FLOTTE PARTAGEE**

C'est dans cette rubrique que vous pourrez indiquer si la compétition est : ❑ De la flotte partagée – forme Match-racing : choisir du match-racing, ❑ De la flotte partagée (vous invitez plus d'équipes que vous n'avez de bateaux : cela indique aux concurrents qu'ils devront faire des rotations pendant la régate.)

**Toutes les infos sont renseignées : il ne reste plus qu'une étape!**

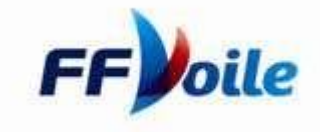

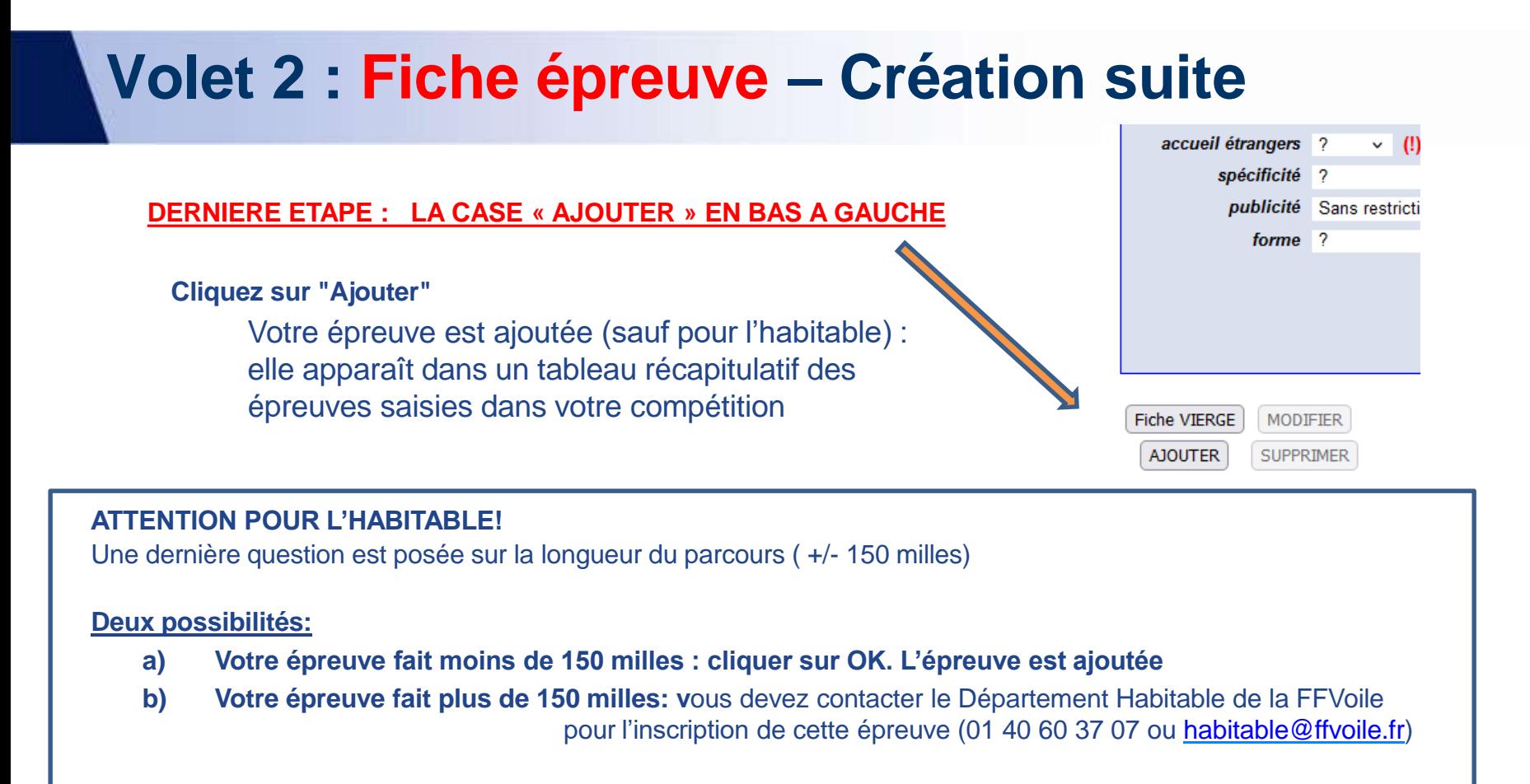

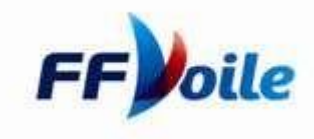

## <span id="page-17-0"></span>**La Fiche épreuve Ajouter – Dupliquer**

### **Votre première épreuve est créée dans le tableau récapitulatif "Epreuves" :**

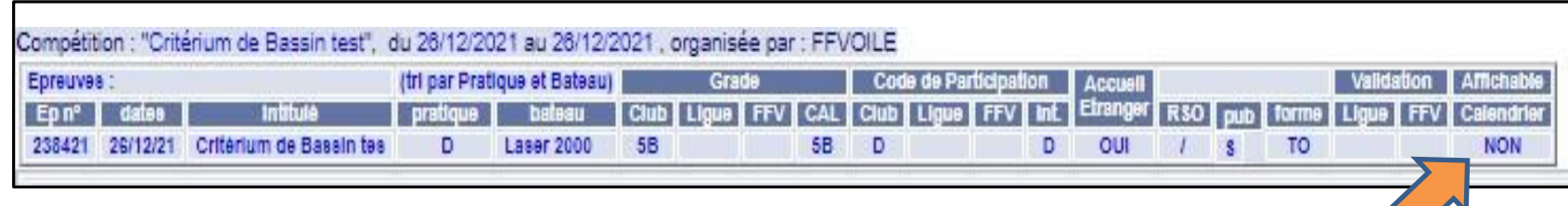

### **Non encore traitée par la ligue ni par la FFVoile**

#### **Donc non affichable au calendrier en l'état**

#### **Pour ajouter une autre épreuve :**

Si les rubriques changent peu, il est intéressant de dupliquer la première épreuve pour aller plus vite. Sinon, il faut remplir de nouveau une fiche épreuve.

#### **Dupliquer une épreuve : sélectionnez une épreuve en cliquant sur l'épreuve dans le «tableau récapitulatif Epreuves »:**

- ❑ Les informations de l'épreuve s'affichent dans la fiche épreuve
- ❑ Entrer les nouvelles données dans la fiche épreuve
- ❑ Cliquer sur « Ajouter »

**Attention les séries non inscrites au calendrier fédéral à ce stade ne pourront pas être créées à postériori ni recevoir de résultats!**

**Il vaut mieux tout créer, et annuler ensuite certaines épreuves si elles n'ont pas eu lieu.**

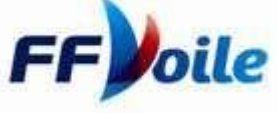

## <span id="page-18-0"></span>**La Fiche épreuve Modifier / Supprimer**

### **Plusieurs épreuves sont inscrites dans le tableau récapitulatif Epreuves :**

Compétition : "Régate de Club test", du 10/08/2024 au 10/08/2024, organisée par : CN FICTIF

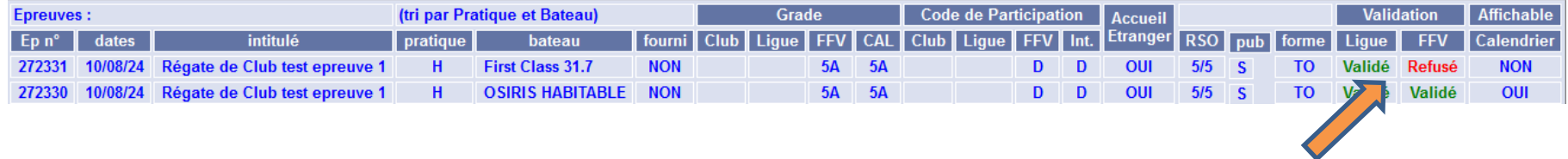

**Si la FFVoile refuse une épreuve, seules les autres épreuves validées seront affichées en ligne.**

#### **Pour modifier une épreuve :**

**Sélectionnez une épreuve en cliquant sur l'épreuve dans le tableau récapitulatif « Epreuves »**

- Les informations de l'épreuve s'affichent dans la fiche épreuve
- Modifier les données de l'épreuve dans la fiche épreuve
- Cliquer sur « Modifier »

#### **Pour supprimer une épreuve :**

**Sélectionnez une épreuve en cliquant sur l'épreuve dans le tableau récapitulatif Epreuves**

- Les informations de l'épreuve s'affichent dans la fiche épreuve
- Cliquer sur Supprimer

ℹ **la suppression de toutes les épreuves supprime la compétition!**

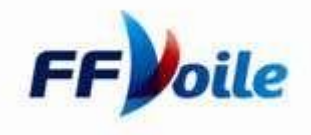

### <span id="page-19-0"></span>**Volet 3 -Validation de la compétition et des épreuves**

Après avoir saisi ou modifié la compétition et ses épreuves, précisez le nombre de zones de courses selon le Grade de la ou des épreuves.

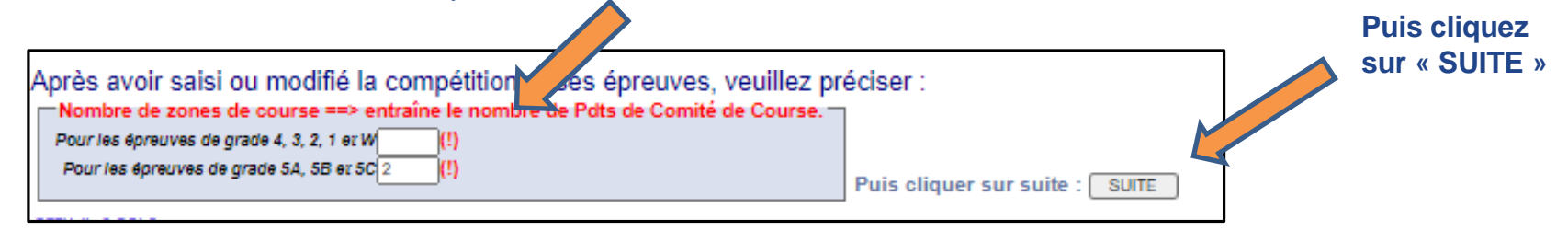

Une fenêtre récapitulative s'affiche :

Vous êtes d'accord avec les informations : **cliquez sur « Validation »**

Vous n'êtes pas d'accord et vous souhaitez procéder à des modifications : cliquez sur « Retour » pour revenir à la compétition

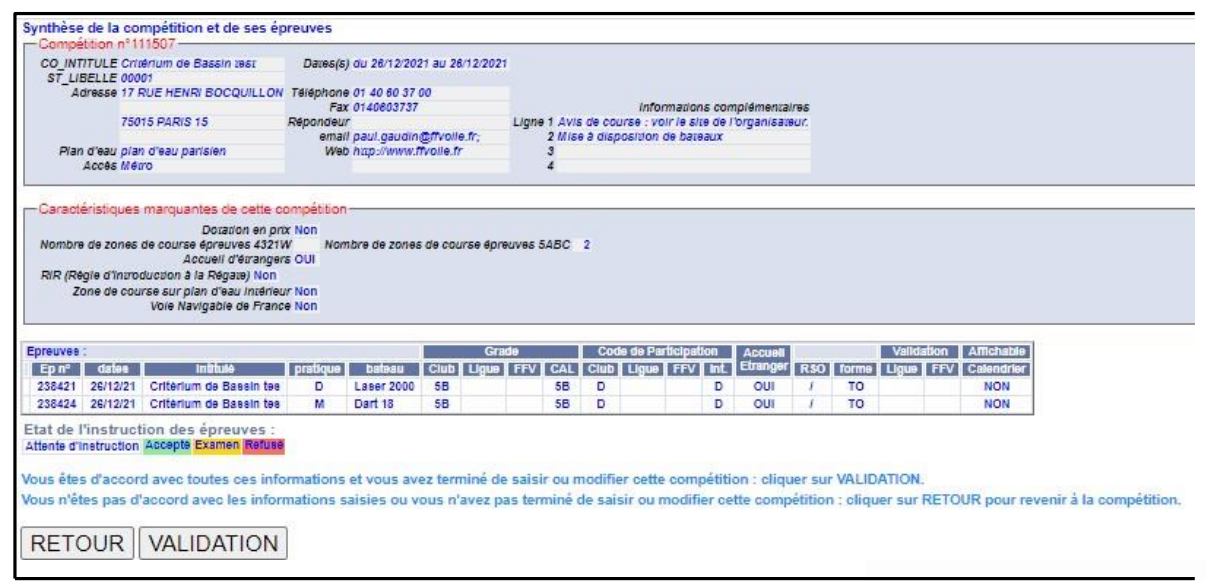

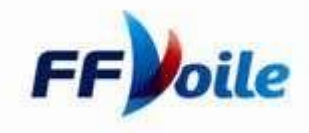

### <span id="page-20-0"></span>**Volet 4 - Modification d'une compétition par le club, avant examen**

- Reprenez le § [Identification](#page-5-0) pour vous identifiez
- ❑ Pour afficher la compétition que vous souhaitez modifier, indiquez dans le moteur de recherche (au choix): les dates de la compétition, la pratique, la structure et / ou l'intitulé
	- Saisie du calendrier pour le club 00001 FFVOILE par FFVOILE, Président. Selection pratique Intitule atructure 25/2/2021 31/12/2021 (tous)  $\vee$  (tous) Competitions Instruites par : Grade O indifferent O Aucun O Lique O FFVolle  $\blacktriangledown$  (tous)  $\checkmark$ Meru rechercher créer une compétition ur créer une compétition : vous devez cliquer sur le bouton "Créer une compétition" di-dessus, puis procéder en suivant les instructions our afficher une ou plusieurs compédidons : vous devez entrer les critères de votre recherche (dates, pradque, intitulé…), puis cliquer sur le bouton "rechercher". fler une compétition : après avoir affiché la compétition (cf cl-dessus), vous devez sélectionner ladite compétition puis procéder en suivant les instructions lous ne pouvez modifier que les compétitions que vous avez créées et uniquement celles qui n'ont pas été validées par la Lique ou la FFV. sulvi d'instruction des épreuves et prévisualiser la compédition telle qu'elle s'affichera sur le site FFVolle : Cliquer sur 趣 Competitions à Direction de Course au Large. Seule la FFVolle peut modifier cette con Competitions dont les épreuves ont été validées par le niveau supérieur

❑ Cliquez sur Rechercher

- Sélectionnez la compétition
	- o Vous ne pouvez modifier que les compétitions que vous avez saisies et qui ne sont pas validées par le niveau « supérieur » (Ligue pour les Clubs, FFVoile pour la Ligue) **et dans le respect du délai des 30 jours.** (voir code couleur en bas de page)
	- o Modifiez les informations dans la fiche compétition si nécessaire cf.§[Compétition](#page-6-0) création
	- o Si vous n'apportez pas d'autres modifications, cliquer directement sur "Suite" en bas de page.
	- $\circ$  Si vous souhaitez aussi modifier les épreuves, apporter les modifications souhaitées, et validez- les en cliquant sur "Suite »,

### **Revalidez l'ensemble!**

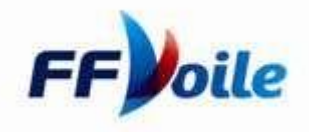

### <span id="page-21-0"></span>**Lisibilité du tableau récapitulatif des épreuves**

A tout moment, le Club et la Ligue peuvent visualiser l'état d'instruction d'une compétition

- ❑ **Reprendre** §**[Identification](#page-5-0)**
- ❑ **Entrez (au choix) les dates de la compétition, la pratique, la structure et ou l'intitulé pour préciser votre recherche**
- ❑ **Cliquer sur Rechercher**
- ❑ **Cliquer sur @ :**
	- o Un tableau général s'affiche. Il récapitule la fiche Compétition et le tableau épreuves indiquant l'état d'instruction de chaque épreuve (voir légende)
	- o L'état d'instruction des épreuves conditionne l'affichage ou non de la compétition au calendrier fédéral

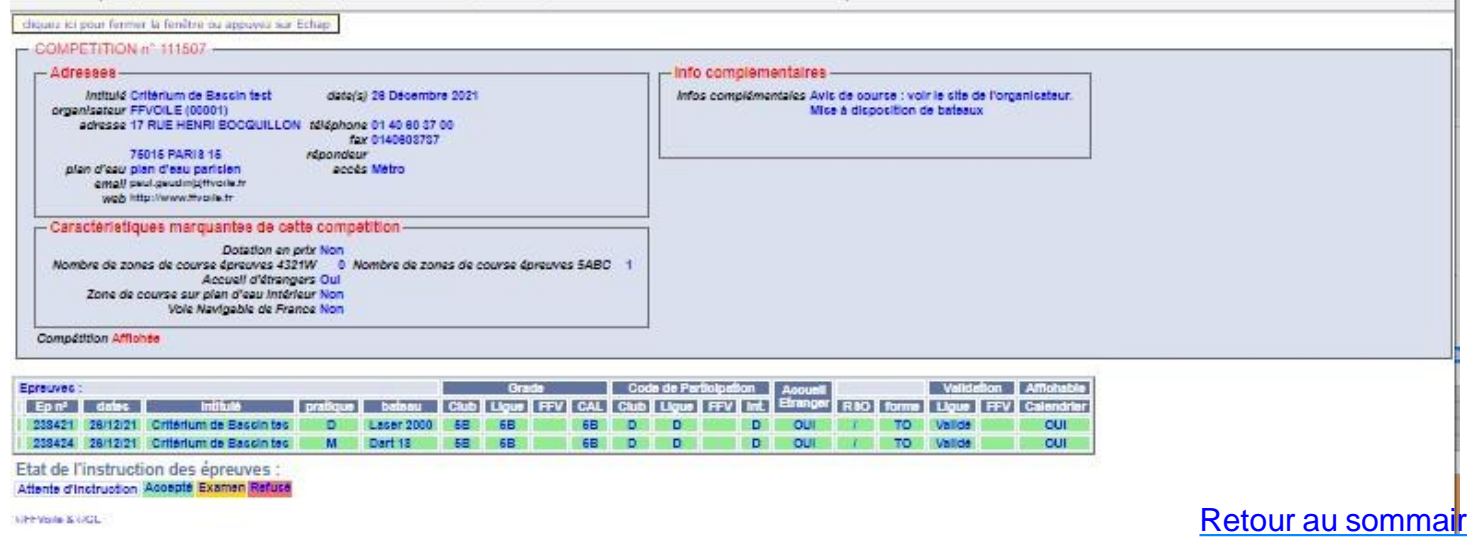

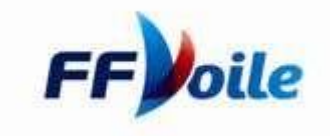

### <span id="page-22-0"></span>**Affichage et visibilité des épreuves**

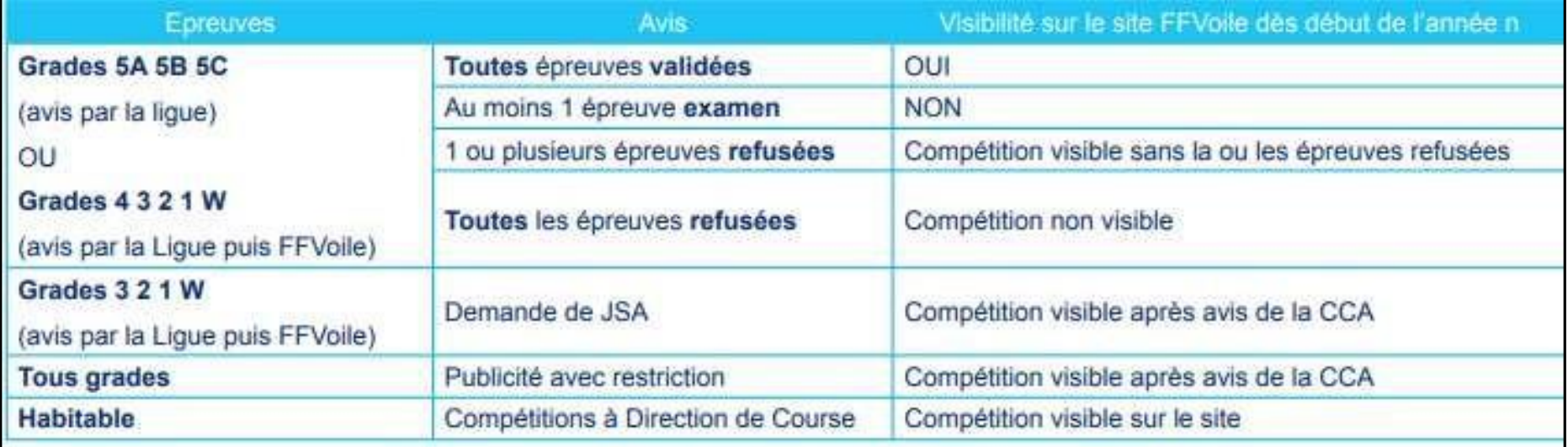

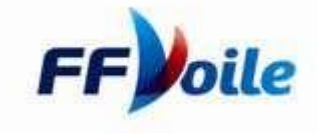

## <span id="page-23-0"></span>**Annulation ou invalidation des épreuves**

- ❑ **Reprendre** §**[Identification](#page-5-0)**
- ❑ **Dans le menu calendrier, cliquer sur Annulation par [l'organisateur](https://www.ffvoile.fr/ffv/Resultats/InvaliderEpreuve.asp) des épreuves et/ou compétitions non courues**
- ❑ **Rechercher l'épreuve à annuler ou à invalider, et cliquer dans la colonne « Epreuves annulées » (avant l'épreuve) ou « Epreuves non validées » (après l'épreuve).**
- ❑ **N'oubliez pas d'enregistrer votre choix.**

Les symboles ci-dessous seront visibles sur le calendrier fédéral.

i indique qu'il y a des résultats

i indique qu'il y a une ou plusieurs épreuves invalidées

indique qu'il y a une ou plusieurs épreuves annulées

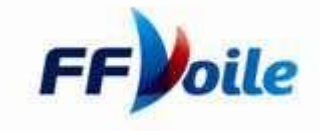

### <span id="page-24-0"></span>**Actions spécifiques de la ligue : RCL**

- ❑ La ligue doit valider, refuser ou mettre en examen les épreuves. Elle doit émettre un avis sur l'ensemble des épreuves d'une compétition. Elle peut également ajouter, supprimer ou modifier des épreuves avant de valider la ou les épreuves.
- ❑ La Ligue doit impérativement informer l'organisateur dès qu'elle procède à une modification (dates, grade, bateaux, ajout…) ou un refus. Pour contacter directement l'organisateur, cliquez en bas de page sur le mail « organisateur ».
- ❑ Si une épreuve est notée « examen », la Ligue devra à nouveau revenir sur cette compétition afin de valider ou refuser ladite épreuve. Toute compétition comprenant une épreuve « examen » ne s'affichera pas sur le site FFVoile.
- ❑ Si une ou plusieurs épreuves sont refusées, elles n'apparaîtront pas sur le site FFVoile mais la compétition sera affichée sans les épreuves refusées (les grades 4 - 3 - 2 - 1 - W nécessitent une validation FFV).
- ❑ Si toutes les épreuves sont refusées, la compétition est refusée et ne s'affichera pas sur le site FFVoile (les grades 4 - 3 - 2 – 1 - W nécessitent une validation FFVoile)
- ❑ Lorsque la Ligue d'accueil est différente de la Ligue d'origine de l'Organisateur, la Ligue d'origine ne doit en
- ❑ aucun cas valider une compétition qui n'aurait pas reçu la validation de la ligue d'accueil.

**Validation par la Ligue d'accueil** : le RCL de la Ligue d'accueil, via l'interface calendrier, accède aux épreuves organisées dans sa ligue par un club «extérieur». Il donne un avis - un refus pourra toujours être modifié par le RCL de la ligue d'accueil, un accord pourra être modifié dans un délai de 3 heures. Au-delà, la FFVoile pourra toujours annuler l'avis sur demande du RCL de la ligue d'accueil. L'accord de la Ligue d'accueil sera visible par le RCL de la Ligue d'origine sous la mention Ligue d'accueil dans la fiche compétition. Plus d'infos : [CLIQUER](http://www.ffvoile.fr/ffv/web/pratique/Documents/PROC_CAL_Ligue_Accueil.pdf) ICI

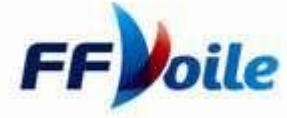

### <span id="page-25-0"></span>**Valider une épreuve - refuser - mettre en examen**

- ❑ **La Ligue représentée par le Responsable Calendrier de Ligue procède de la même façon qu'un Club ou un Organisateur pour s'identifier (cf.** § **[Identification](#page-5-0))**
- ❑ **Sélectionner une compétition (cf.** § **22 [à 23\)](#page-20-0)**
- ❑ **Modifier si nécessaire les informations dans la fiche compétition**
- ❑ **Pour valider une compétition dans sa globalité, le RCL peut, après étude de chaque épreuve, valider, refuser ou mettre en examen l'ensemble des épreuves**
- ❑ **Pour valider, modifier, refuser ou mettre en examen une épreuve, le RCL procède comme suit :**
	- o Sélectionner une épreuve en cliquant sur l'épreuve dans le tableau récapitulatif Epreuves
	- o Les informations de l'épreuve s'affichent dans la fiche épreuve, modifiez si besoin
	- o Avis de la Ligue : indiquer l'avis de la ligue concernant l'épreuve (Validé refusé Examen) et cliquer sur Avis
- ❑ **Pour ajouter ou dupliquer une épreuve, procédez selon le** §**Ajouter-dupliquer une épreuve en indiquant l'avis de la Ligue et cliquer sur Ajouter.**
- ❑ **Pour modifier une épreuve, procédez selon le** § **Modifier une épreuve, en indiquant l'avis de la Ligue et cliquer sur Modifier.**
- ❑ **Vous avez donné un avis sur toutes les épreuves, cliquez sur Suite** (le bouton Suite est actif uniquement lorsque toutes les épreuves ont reçu un avis. Si vous hésitez, indiquer Examen, vous pourrez revenir ultérieurement sur cette compétition).

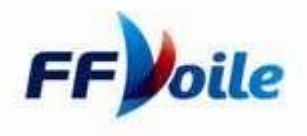

### **Valider une épreuve - refuser - mettre en examen**

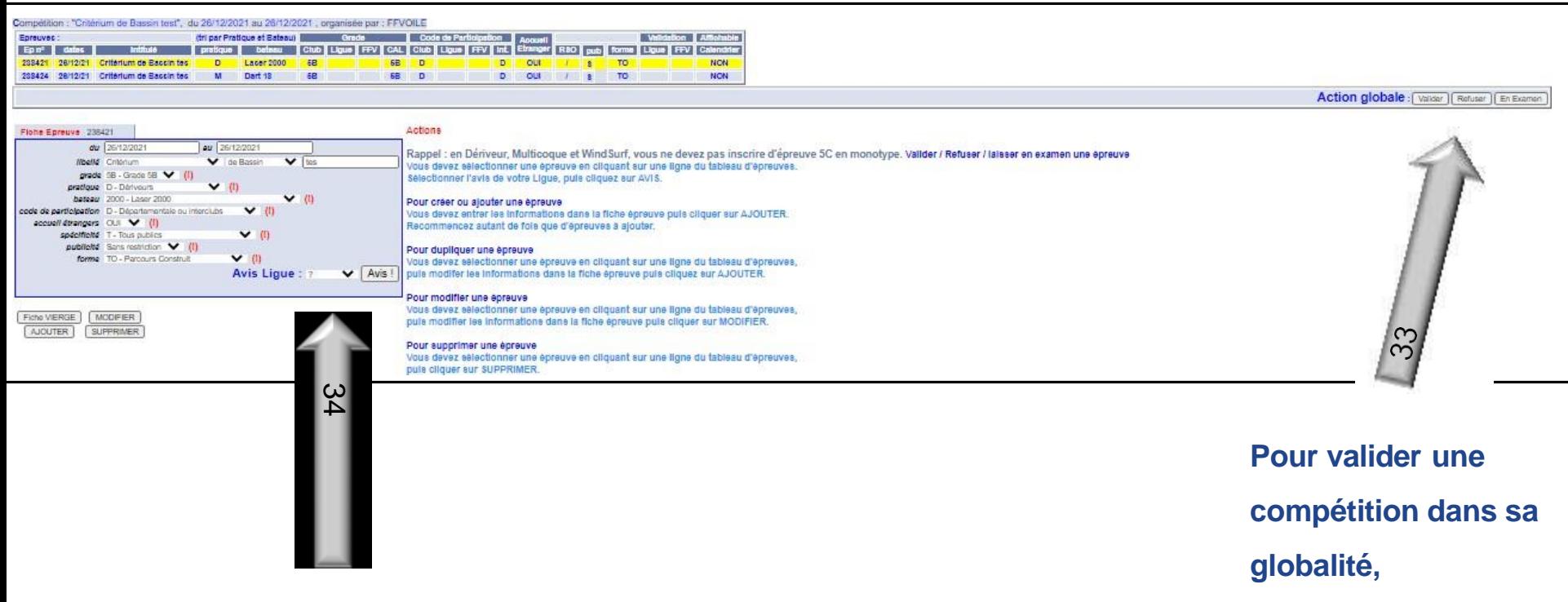

**Pour valider, modifier, refuser ou mettre en examen une épreuve**